We assume that you are a user with teacher privileges and the administrator has assigned you to a new blank course.

If you have not ever used Moodle, you will have to contact AAU IT [Department t](mailto:ITC@aau.ac.ae?subject=Requesting Moodle username & password)o get set up. **Online Resources** Media

Press here

- **\*** How to access Moodle :
- go to AAU website : <u>aau.ac.ae</u>
- Online Resources > Courses Online
- **IF The Moodle main page type your Moodle** username & password

Note The new version for moodle is: http://172.17.150.150/moodle

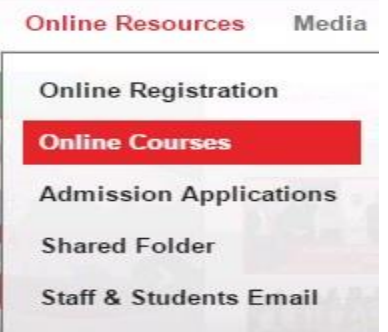

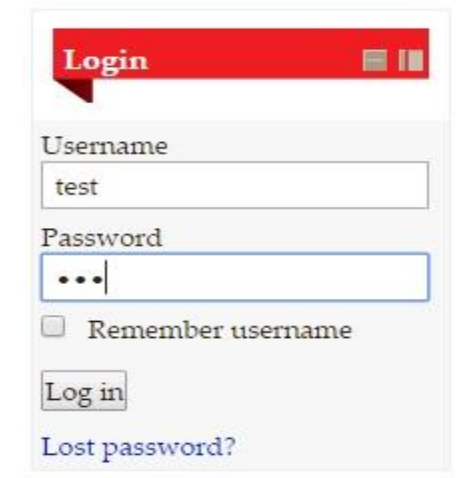

#### After Login

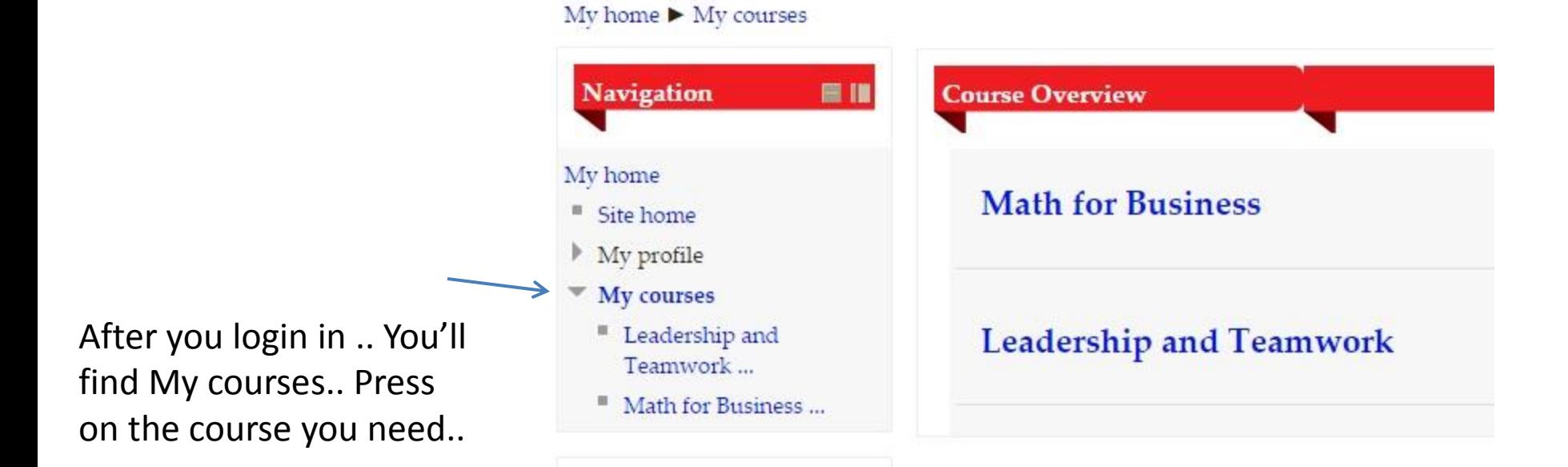

#### Setting Up Course Area

Building your site begins by clicking the "Turn Editing On" button displayed in the upper right.

Building your course needs to **:**

- A. Set Course Outline format
- B. Upload course material
- **C.** Adding Assignments
- **D.** Adding Quiz
- **E.** Grades
- **F.** Switch Role To…..
- **G.** Attendance
- **H.** Calendar

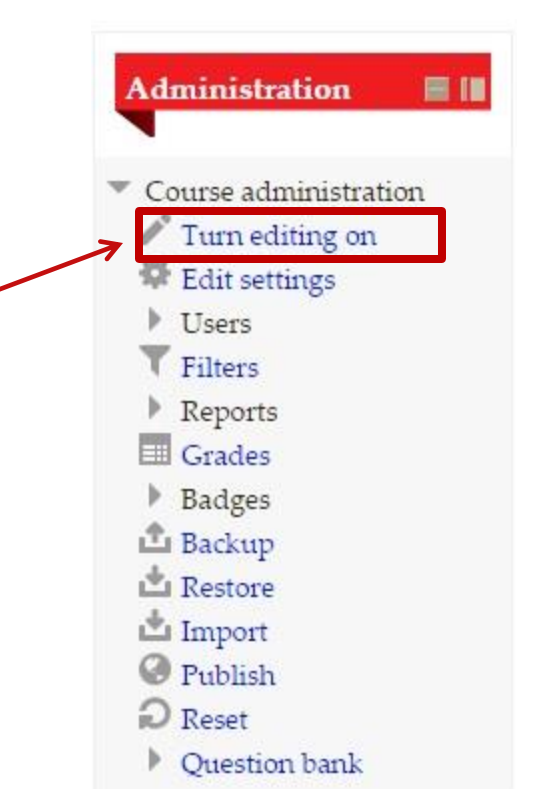

# A. Set Course Outline format

Edit the Weeks/Topics Settings to organize your content by topical area or by weeks, you choose .

re shown

- To change the format.. You can from more than one way:
	- Go Settings > Course Administration > Edit Settings
	- Make your choice from the Format dropdown
	- Save your changes Also, you can change the format Through creating Course

Weekly format **SCORM** format

Social format **Topics format** 

**Weekly format** 

Show all sections on one pa

Course format

Number of sections

Hidden sections (?)

Course layout (?)

Format (?)

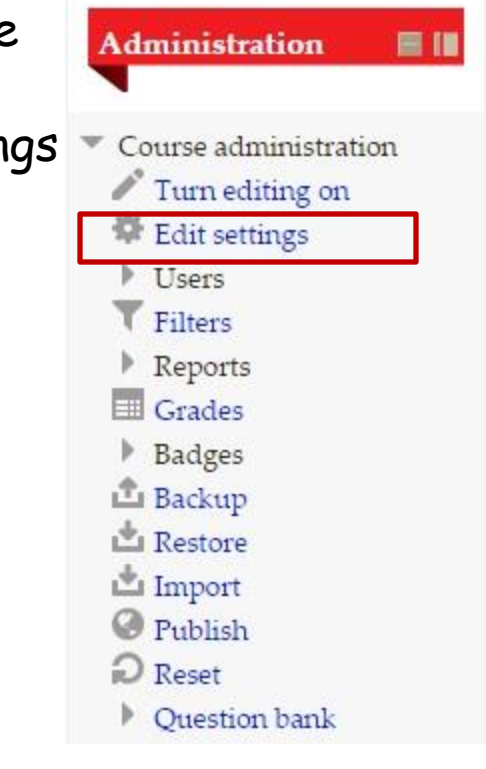

#### B. Upload course material

• Moodle supports a range of different [resource types](http://docs.moodle.org/20/en/Resources) that allow you to include almost any kind of digital content into your site.

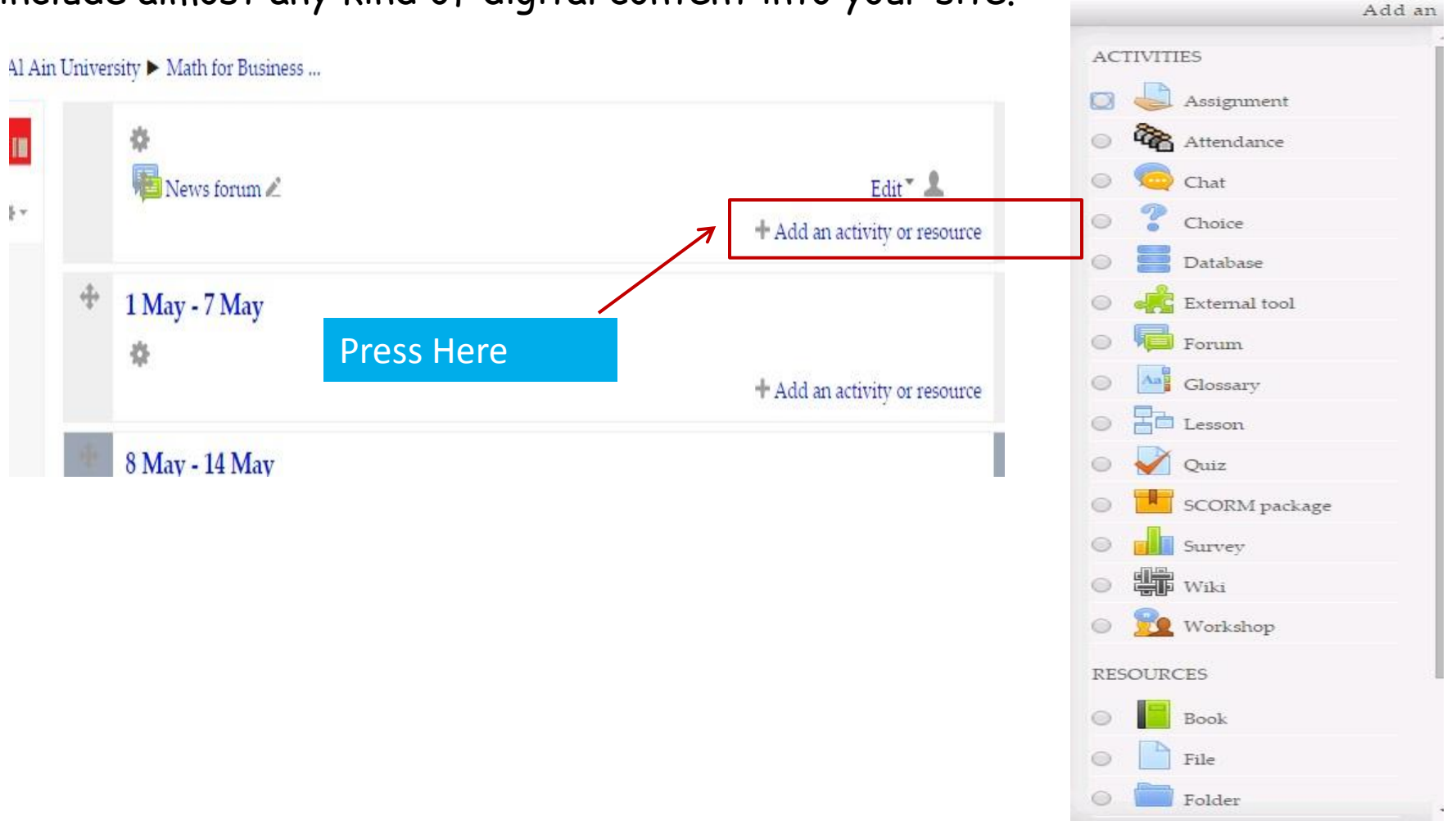

### Cont. Upload Course Material

#### Add a File or Folder Resource

- **Filter 1** From the Add a resource dropdown, choose File or Folder
- **Fill in the Name (will become the text used for the link to your** file)
- **Fill in the Description**
- **Click Add to upload your file and access the File Picker RESOURCES**

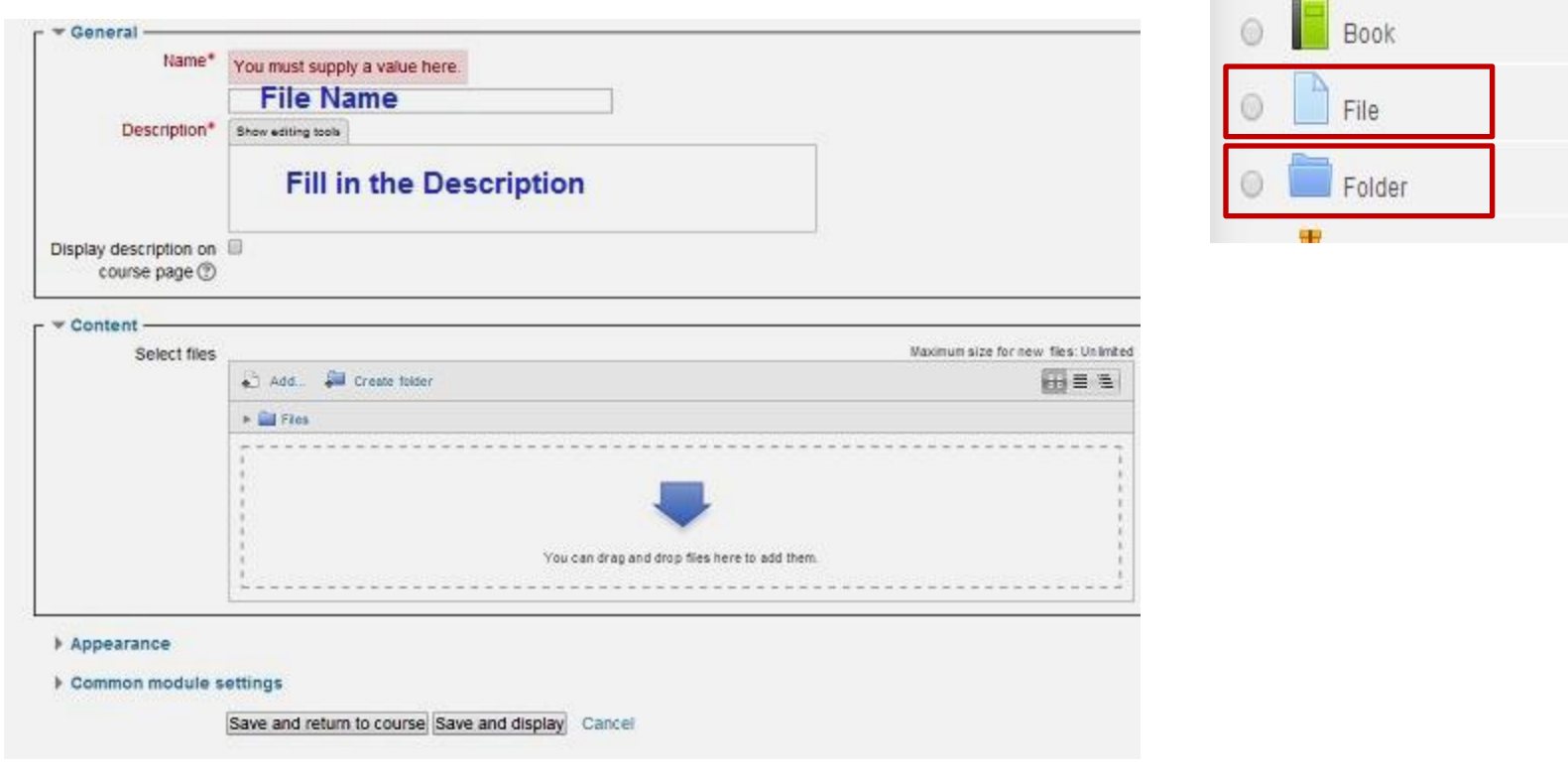

# C. Add Assignment

- **Students can submit any digital content (files), including word documents, excells** spreadsheets, images, audio and small video clips and receive feedback from t faculty on their work.
- To add an assignment:
	- Open your course page
	- Turn editing On

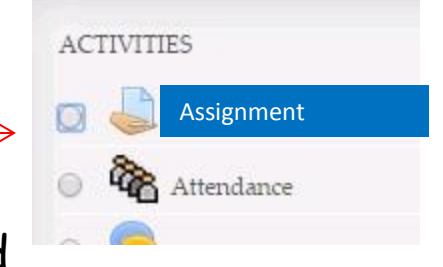

- Find the week or Topic section where you'd like to add the assignment
- Go to "Add Activity" choose from one of the following assignment types , we will choose
	- " Assignment" or "Online text"

#### Note:

**"**Online text**":**

Teachers can type their response directly in Moodle using the text editor.. And the students answer directly

#### To Cont. Assignment

A new screen will open where you can enter an assignment name and assignment question /task . Assign

Descrip

- **Fill the assignment name**
- **Put the assignment description**

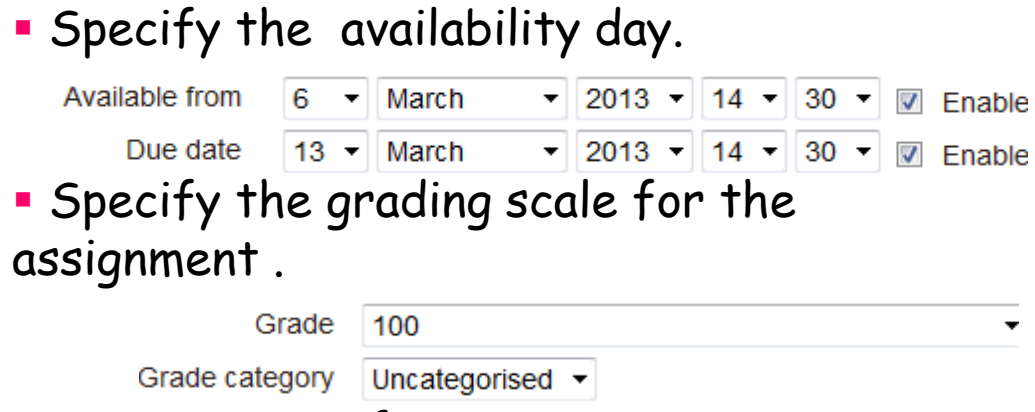

Save your preference.

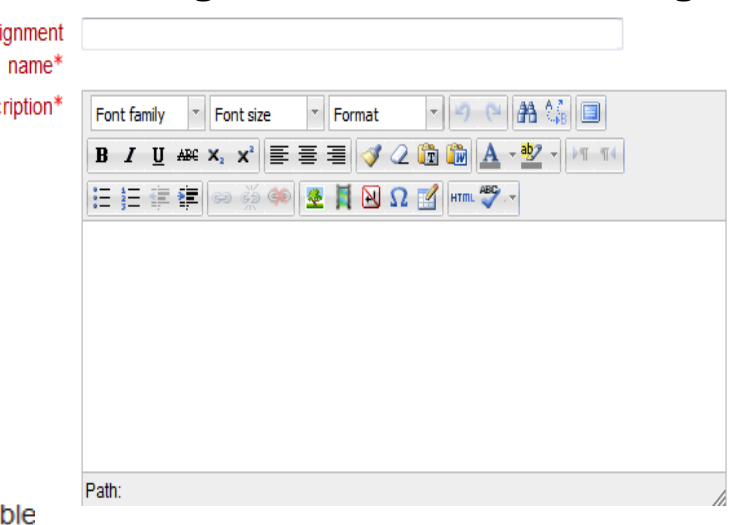

# D. Adding Quiz

Allows the teacher to design and set quizzes, consisting of multiple choice, truefalse, and

short answer questions.

- **These questions are kept in the <u>[Question bank](http://docs.moodle.org/22/en/Question_bank)</u> and can be re-used in** different quizzes.
- How to Create a Simple Quiz in Moodle:
	- choose Add an Activity... --> quiz
	- Give your quiz a name & add an introduction to your quiz (i.e. Instructions, images …etc ) .
	- Manage the timing section .

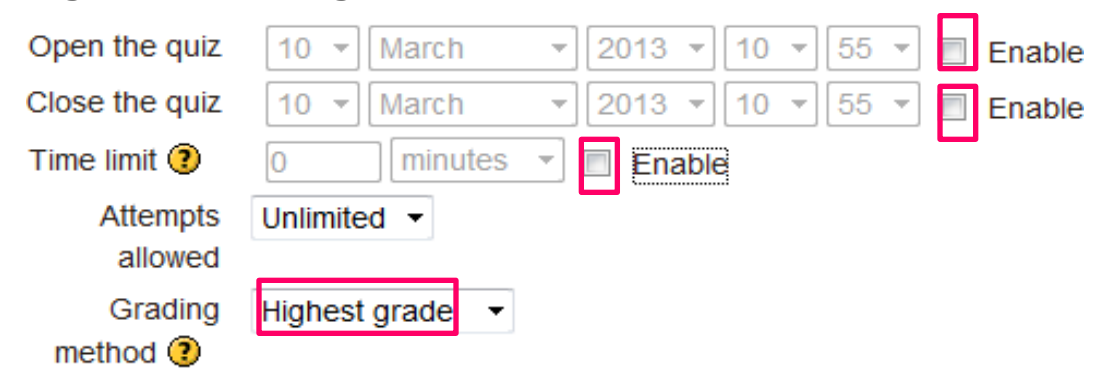

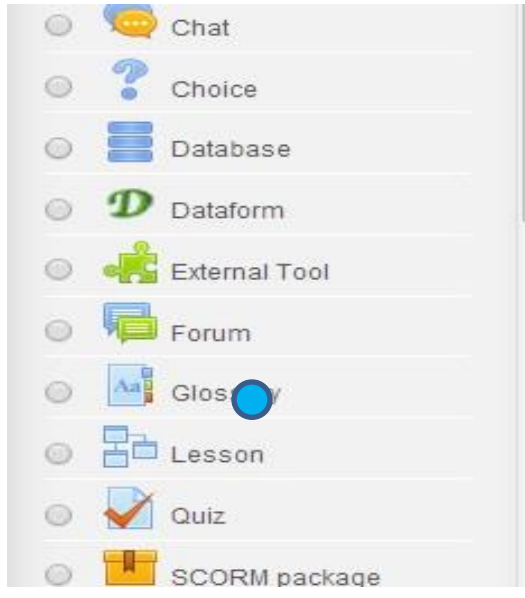

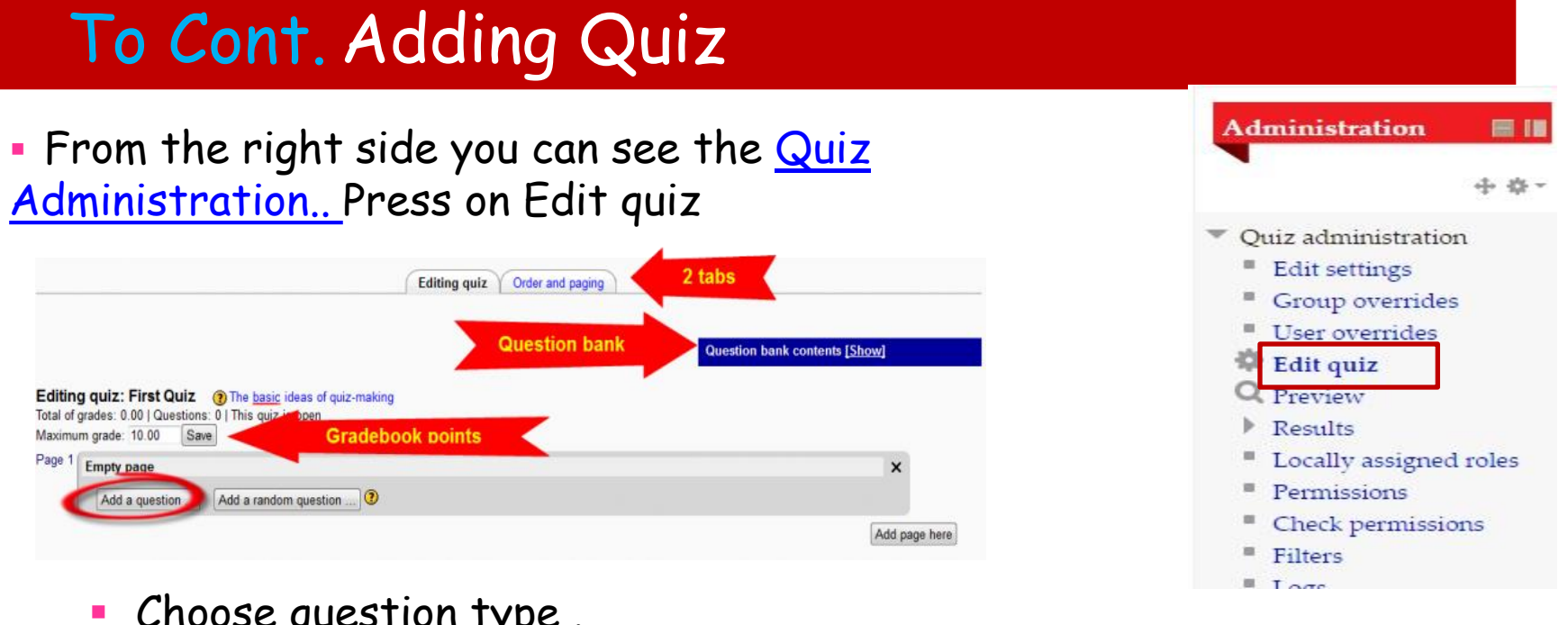

- **Choose question type.**
- Add Question Text ( That means to ask the question you want your students to answer)

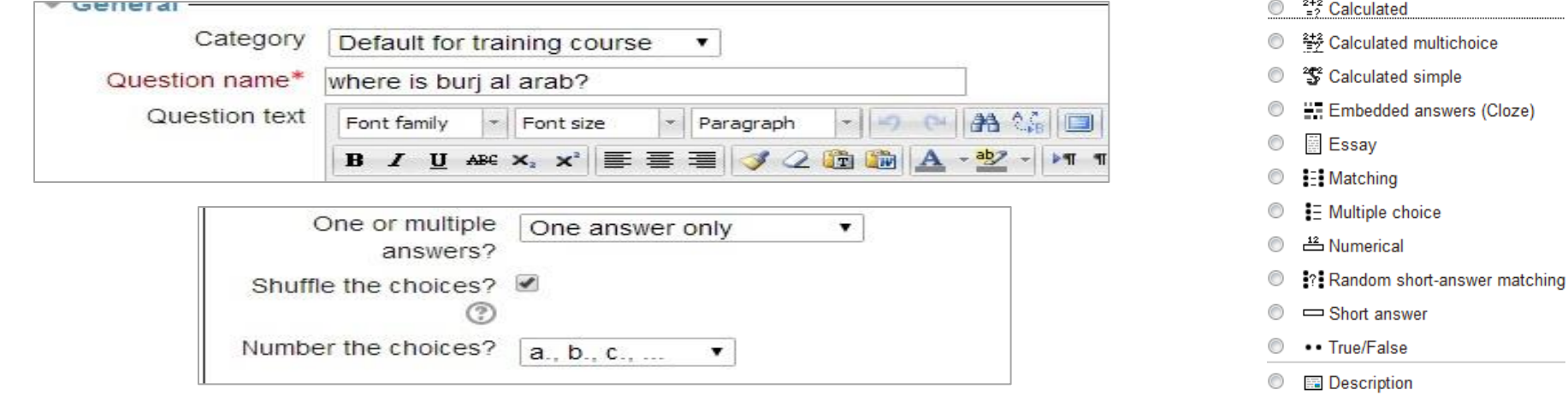

# E. Gradebook

- All the grades for each student in a course can be found in the course gradebook, or 'Grader report' in Settings > Course administration > Grades.
- Moodle allows you to view, change, and sort into categories and calculate grade totals in various ways.

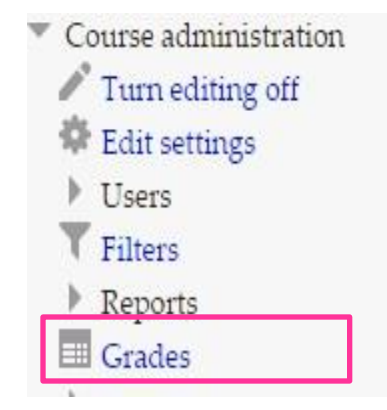

### F. Switch role To……

This allows a user to switch temporarily to another role in Settings > Switch role to so that they can see what the course would look like to someone with that role. A user can only switch to roles he/she can assign.

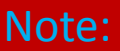

This facility does not always give you a true picture of what the course would look like to someone with that role.

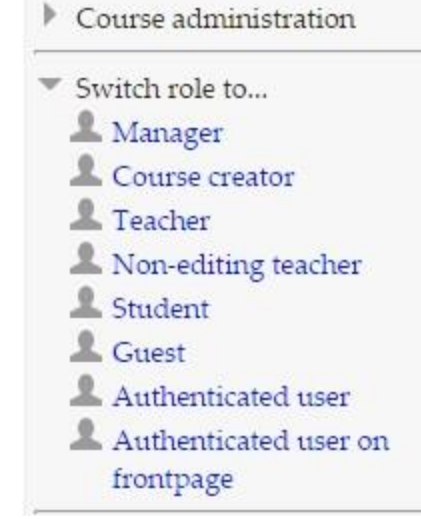

#### G. Attendace

The Attendance [module](http://docs.moodle.org/25/en/Module) is designed for teachers to be able take attendance during class, and for students to be able to view their own attendance record

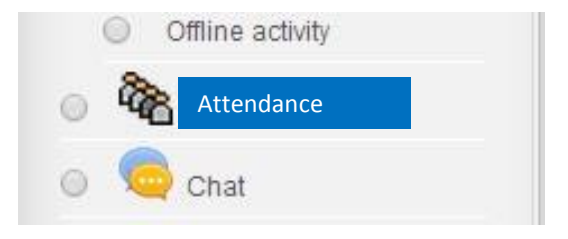

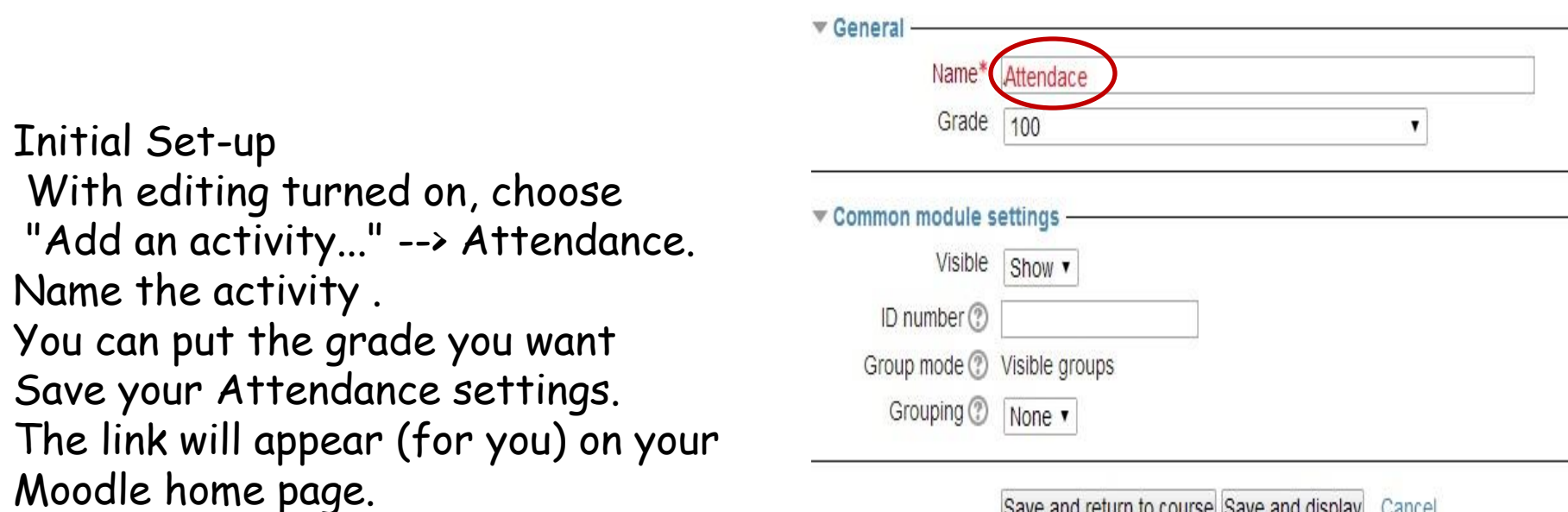

Save and return to course Save and display Cancel

#### To Cont. Attendance: Adding Sessions

Click Attendance, and then choose Add. For our example, we chose "Create multiple sessions,

" then set the start time and duration for all Tu and Th morning class meetings.

We also created multiple sessions for Tu and Th afternoon sessions.

Once the sessions are added, you will see them listed under the "Sessions" tab Note that we have selected the "Weeks" view of sessions.

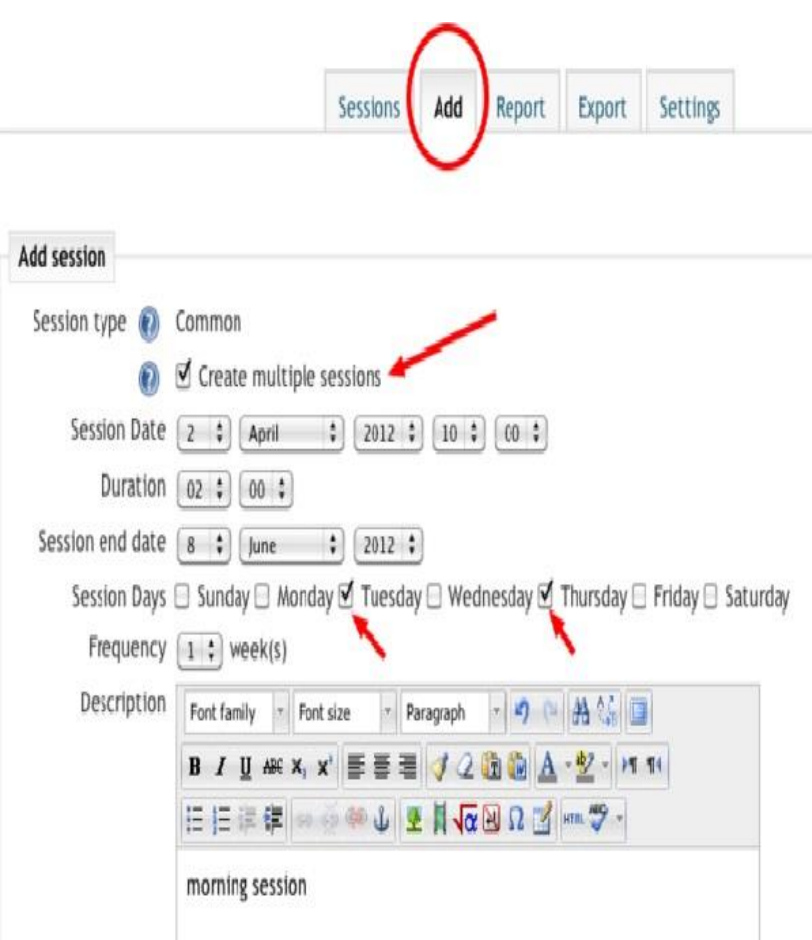

### H. Calendar

Calendar: if you're a professor, you can program lessons, tests and more. Students can consult this section as a reminder for future commitments.

**Inter your course.. Press on Go to Calendar** 

The things we can do:

- 1. Make a new event..
- 2. Edit your event..

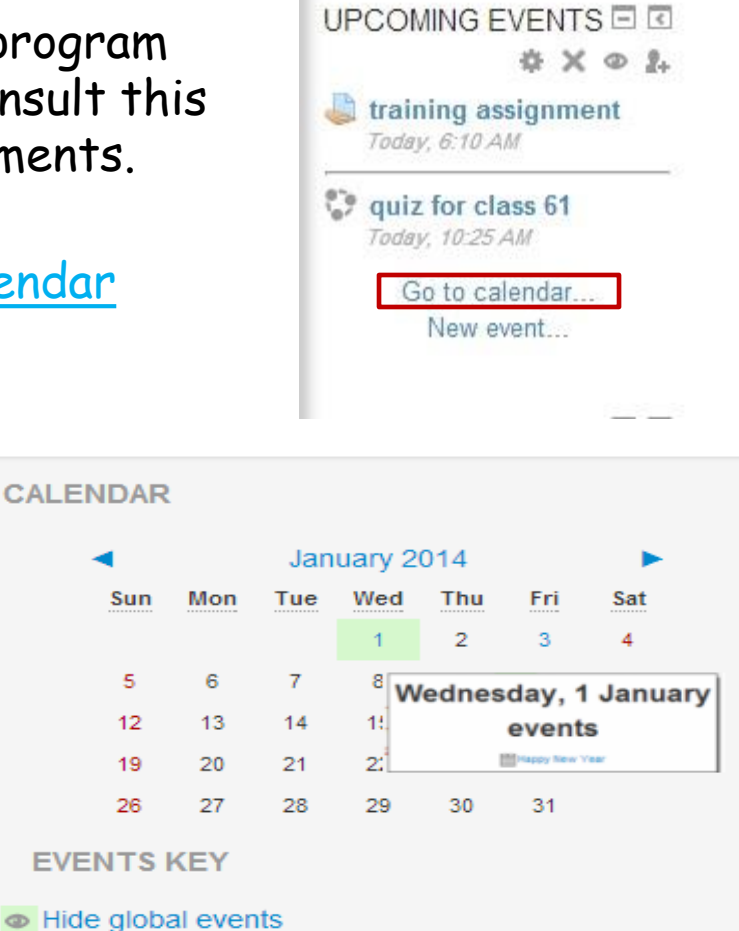

• Hide course events Hide group events • Hide user events

 $\Box$